$\sim$  Teams の学生の提出課題をダウンロードする方法  $\sim$ 

Teams の課題として提出した学生データファイルをダウンロードする方法です。

Teams からは直接ダウンロードすることができません。

ファイル管理等は Share Point で管理しているので、移動してからファイルをダウンロードすることができま す。

① 対象のチームを開きます。

② チームの Top ページの右側…をクリックして〈SharePoint を開く〉をクリックします。

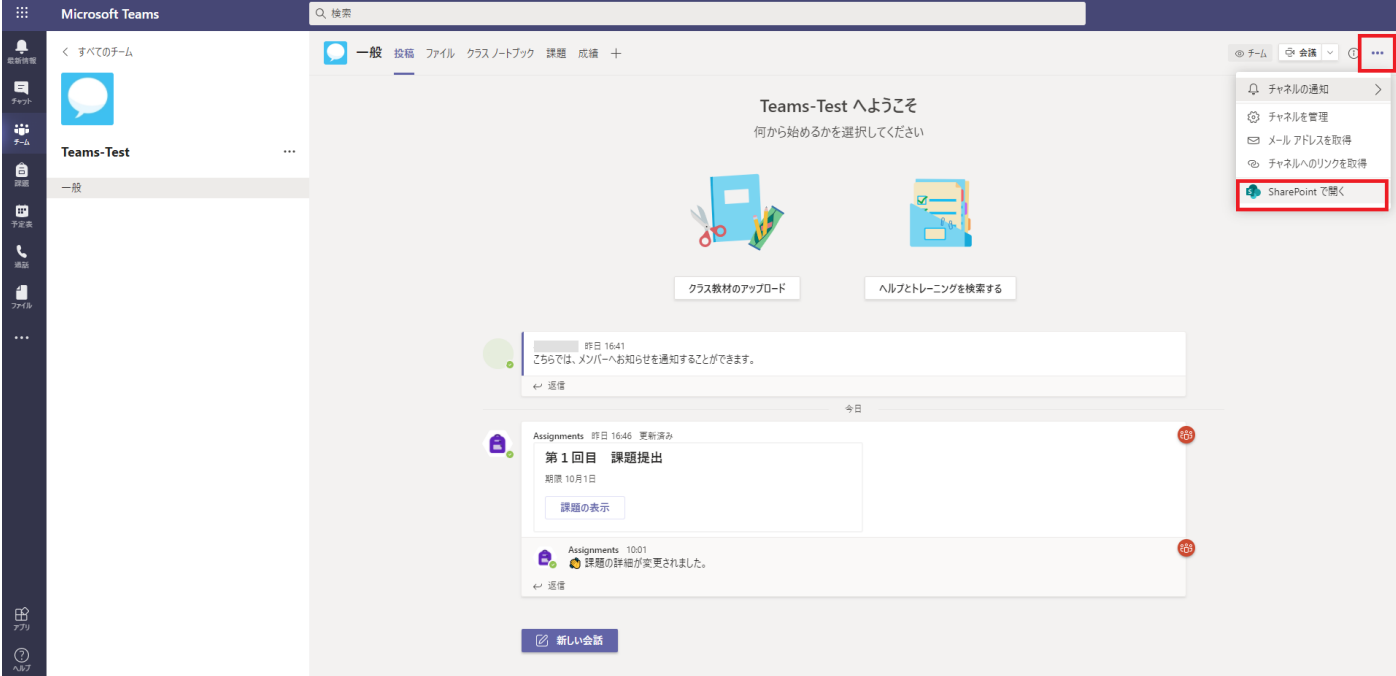

- ③ Share Point の<ドキュメント>が起動します。 ※ここは、Teams 内のファイルに保存しているデータが表示されます。
- ④ 左側のメニューから〈サイトコンテンツ〉をクリックします。

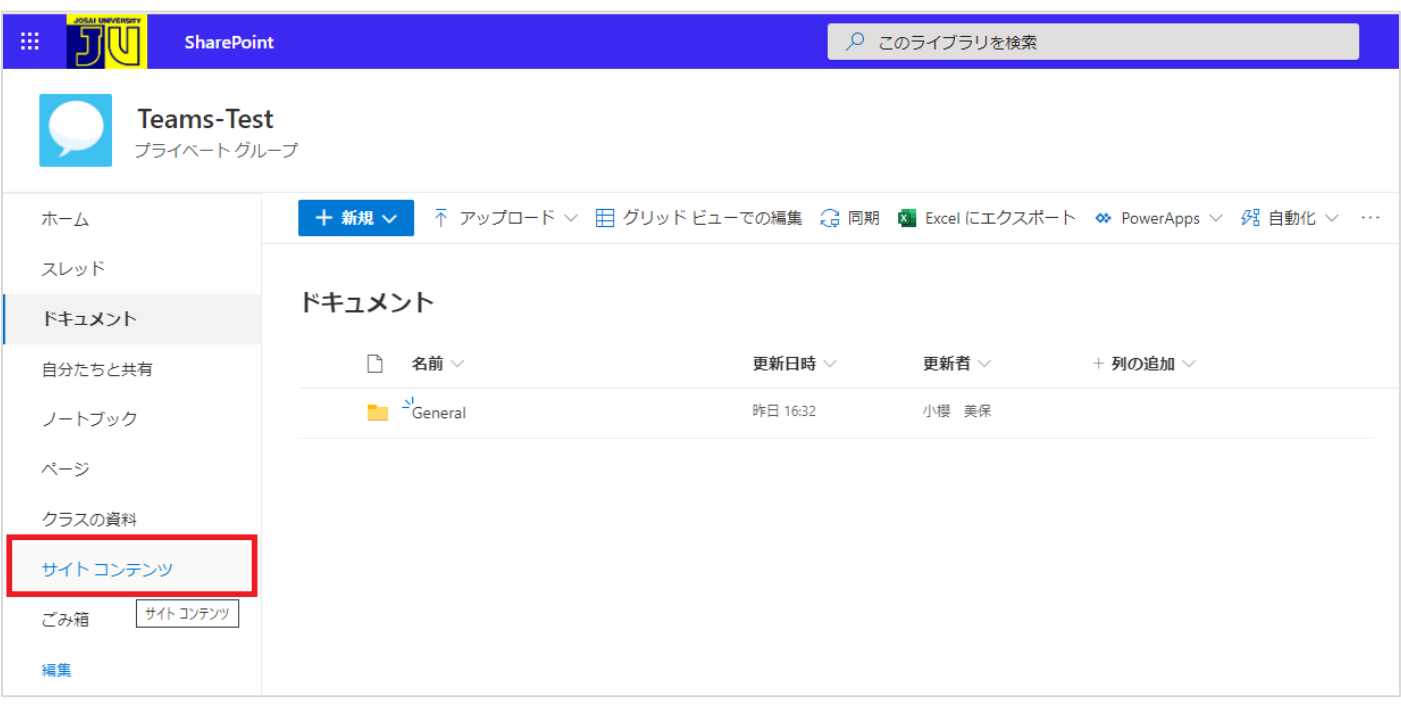

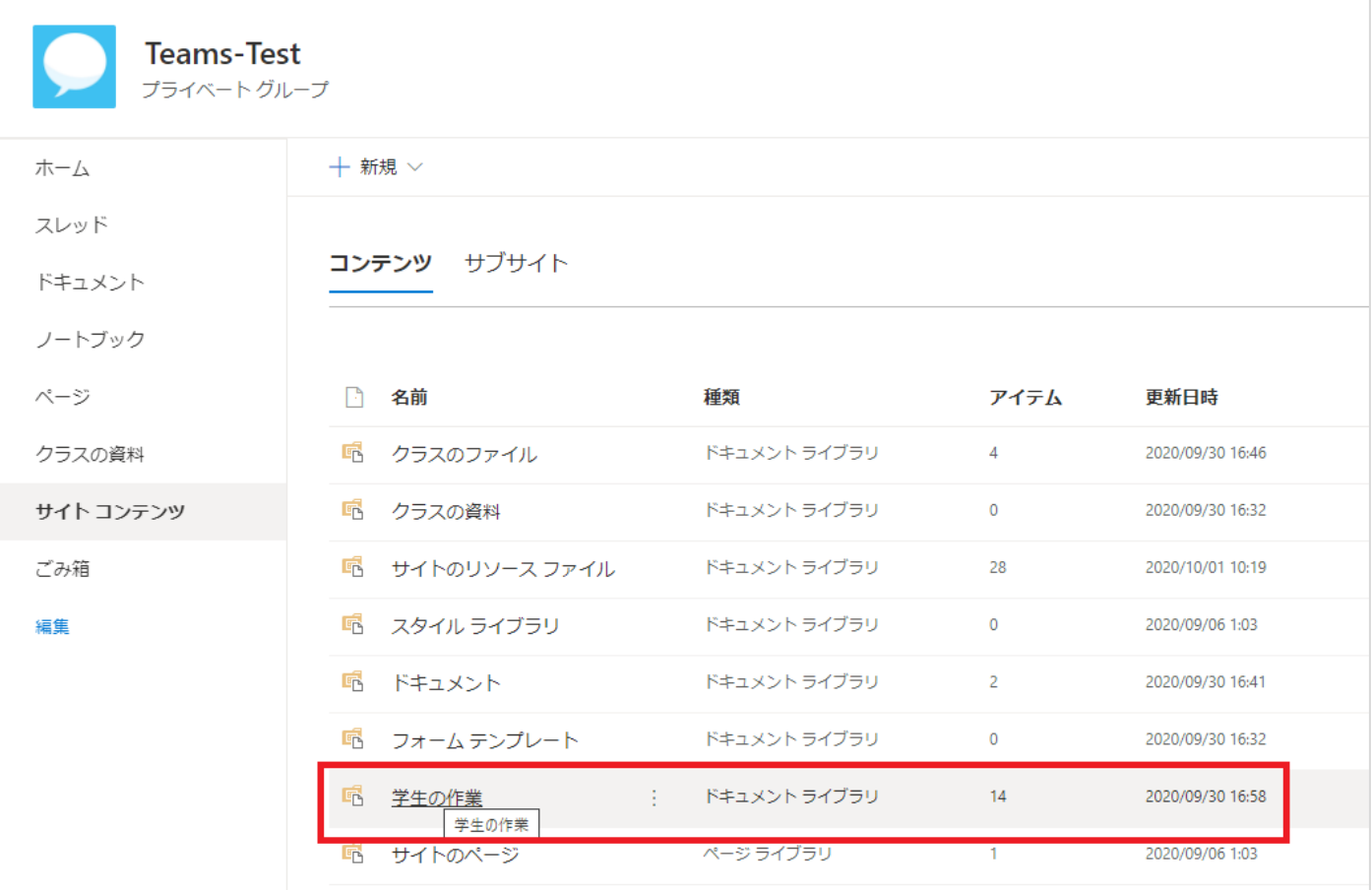

⑥ ファイルが表示されますので、《作業ファイル》《提出済みのファイル》が表示されますので、内容を確 認してください。

※両ファイルは、メンバーごとにフォルダ→課題名のフォルダとして作成されております。 提出済みのファイルフォルダは、学生に返却するたびにデータが保存されるので、再提出したすべての ファイルがフォルダ毎に振り分けられます。

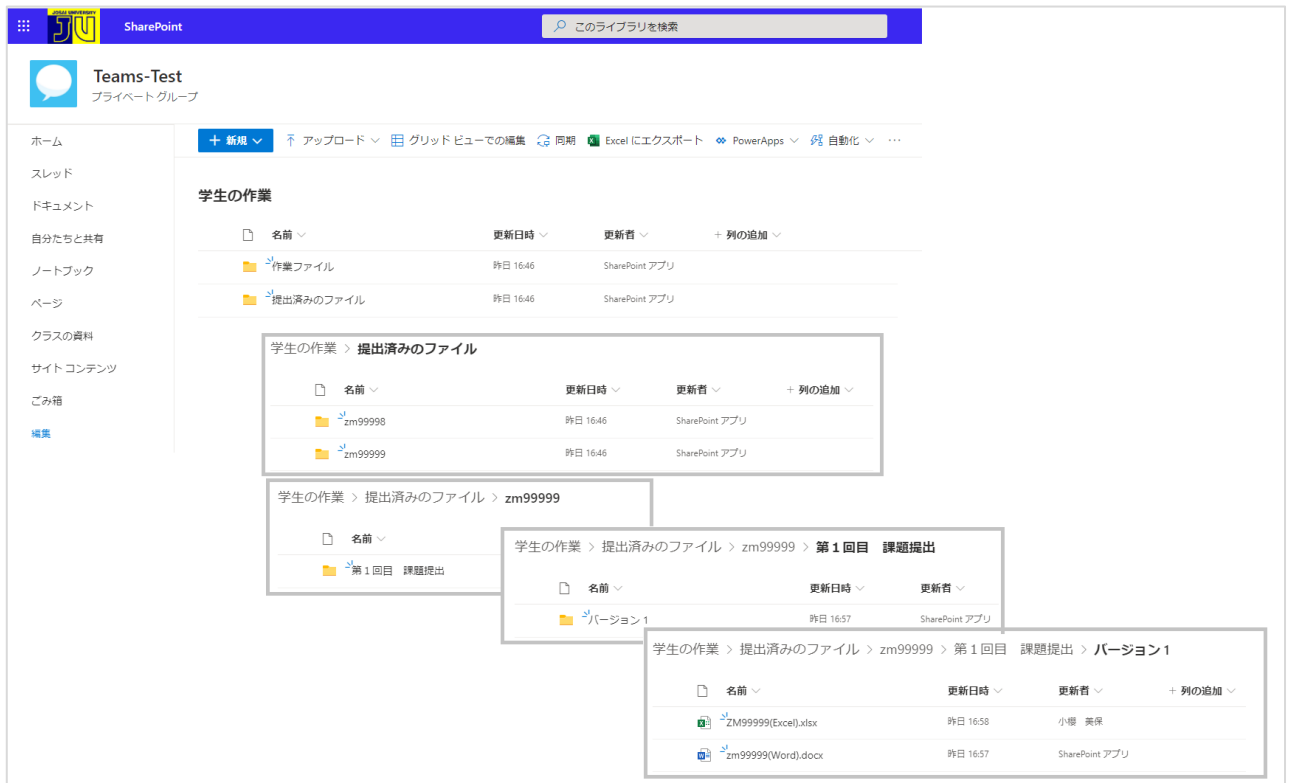